# Configurar Reserva de Licença Específica da Licença Inteligente

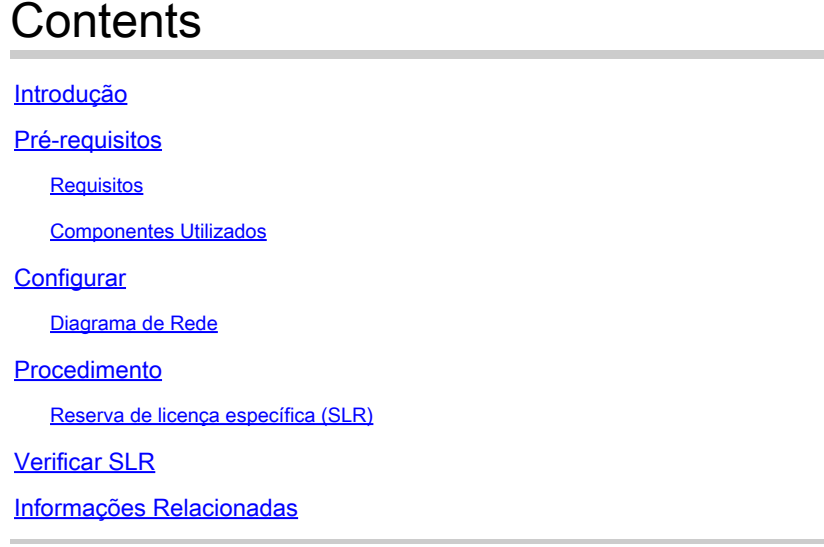

## Introdução

Este documento descreve a configuração dos recursos de reserva de licença específica (SLR) que são apresentados no CVP e no UCCE versão 12.6.2.

## Pré-requisitos

### Requisitos

A Cisco recomenda que você tenha conhecimento destes tópicos:

- Unified Contact Center Enterprise (UCCE)
- Portal de voz do cliente (CVP)

#### Componentes Utilizados

As informações neste documento são baseadas nestas versões de software:

- CVP Noamp
- UCCE Painel único de vidro (SPOG)
- CSSM (Cisco Smart Software Manager)

As informações neste documento foram criadas a partir de dispositivos em um ambiente de laboratório específico. Todos os dispositivos utilizados neste documento foram iniciados com uma configuração (padrão) inicial. Se a rede estiver ativa, certifique-se de que você entenda o impacto potencial de qualquer comando.

## **Configurar**

SLR

- Permite reservar as licenças da Virtual Account, vinculá-las ao UDI do dispositivo e usar o dispositivo com as licenças de reserva no modo desconectado.
- O recurso SLR é para redes altamente seguras e outros dispositivos que não podem ou não se conectar à Cisco.
- Os dispositivos registrados com a Smart License compartilham informações de dispositivo em intervalos regulares com o Cisco Smart Software Manager (CSSM).
- A Cisco oferece reserva de licença como configuração sob solicitação para esses dispositivos.

#### Diagrama de Rede

Fluxo de Reserva de Licença

## **License Reserve Flow**

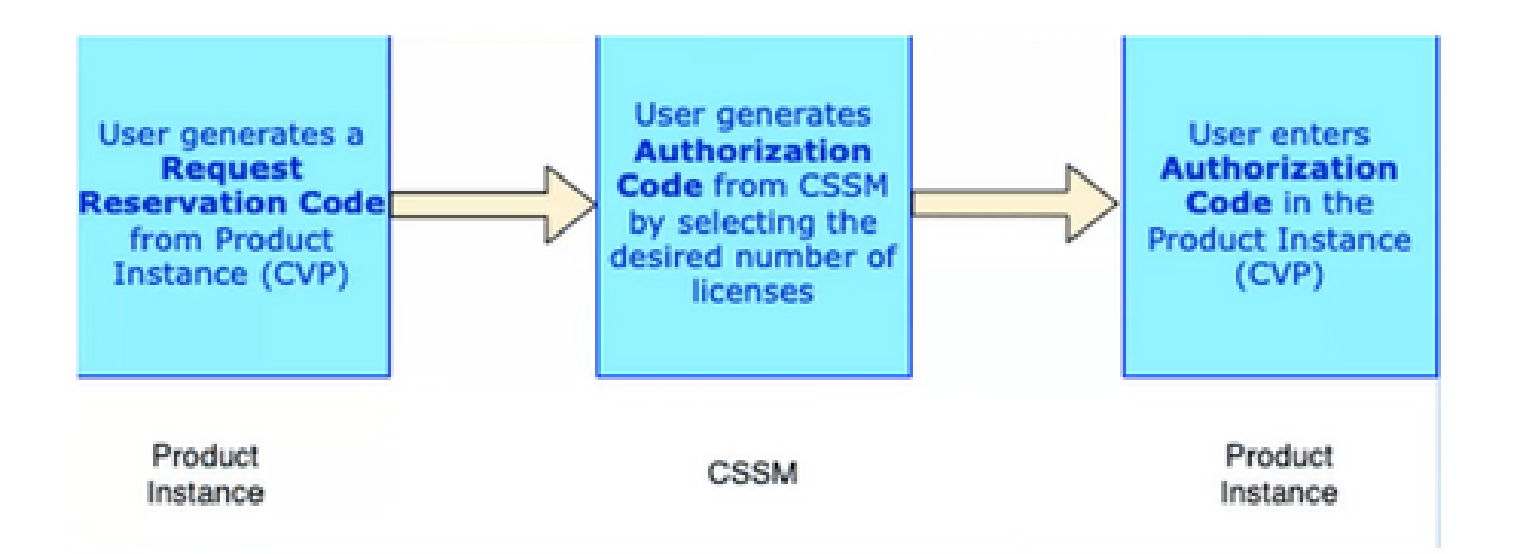

Atualizar Fluxo de Licença (Somente SLR)

## **Update License Flow (SLR Only)**

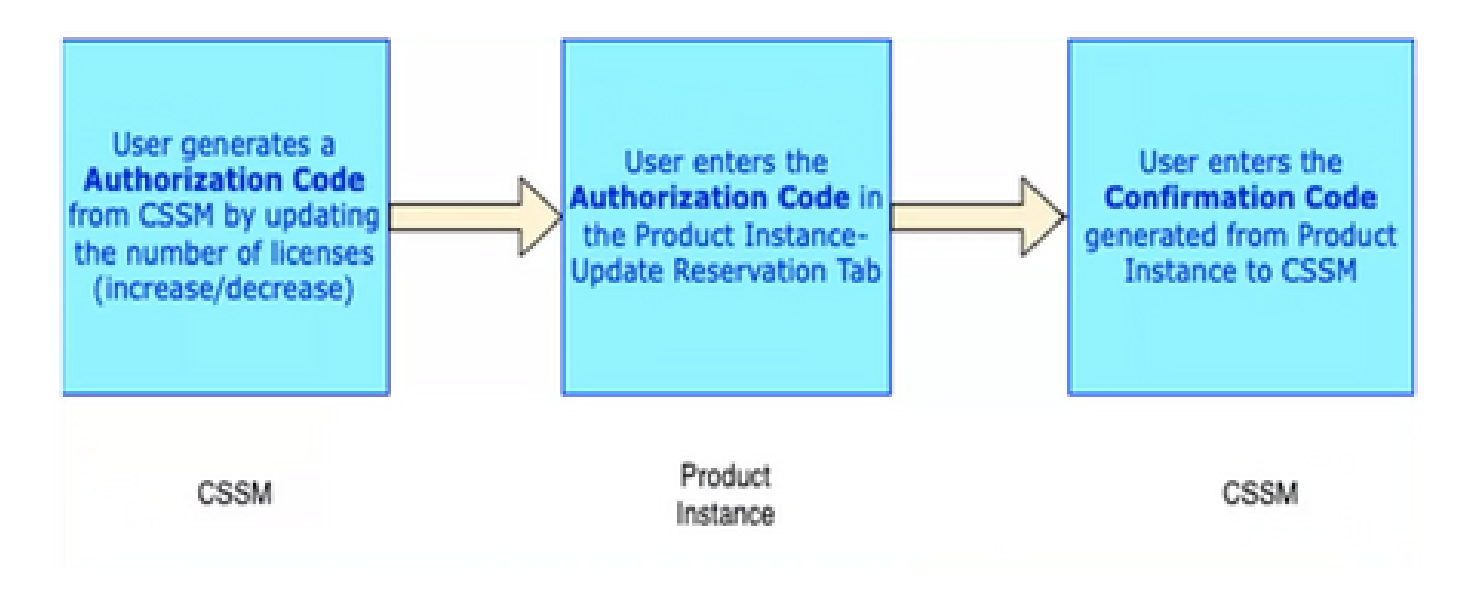

Fluxo de licença de devolução

## **Return License Flow**

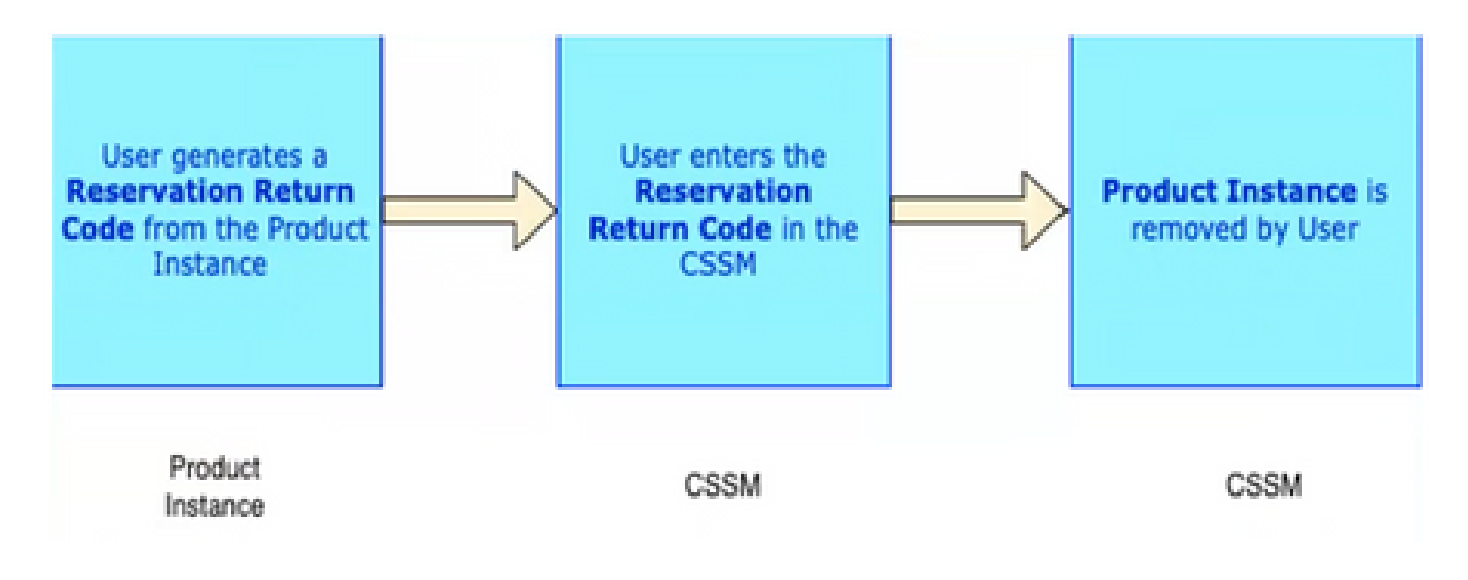

### Procedimento

Reserva de licença específica (SLR)

Etapa 1: Para configurar a Reserva de licença específica (SLR) no CVP 12.6.2, faça login no CVP Noamp, navegue até Gerenciamento de licença> Configurações de licença.

Etapa 2: Clique na caixa de seleção Habilitar reserva e clique no botão Salvar.

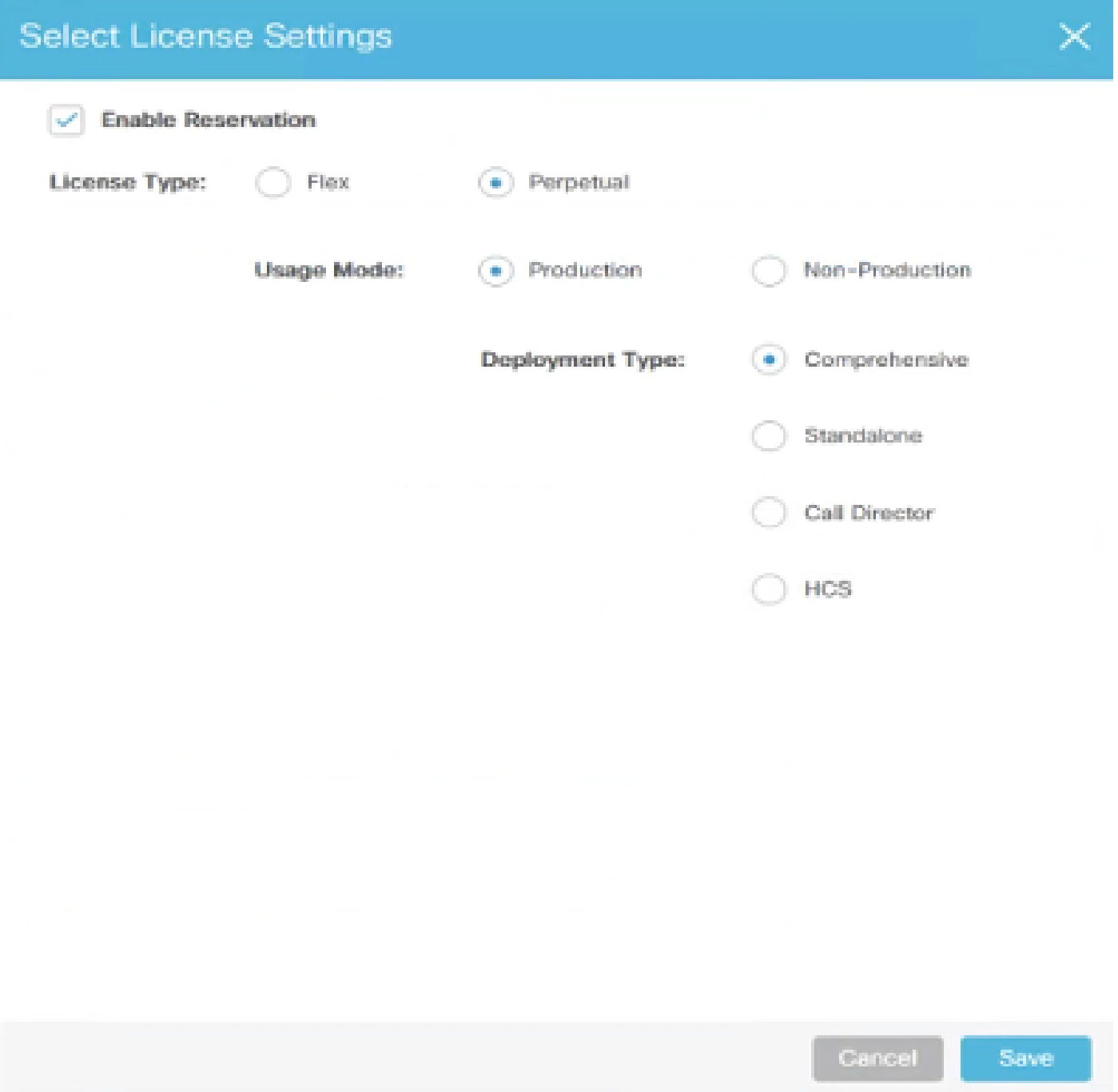

Etapa 3: O Status do Registro é Não Registrado - Reserva Habilitada.

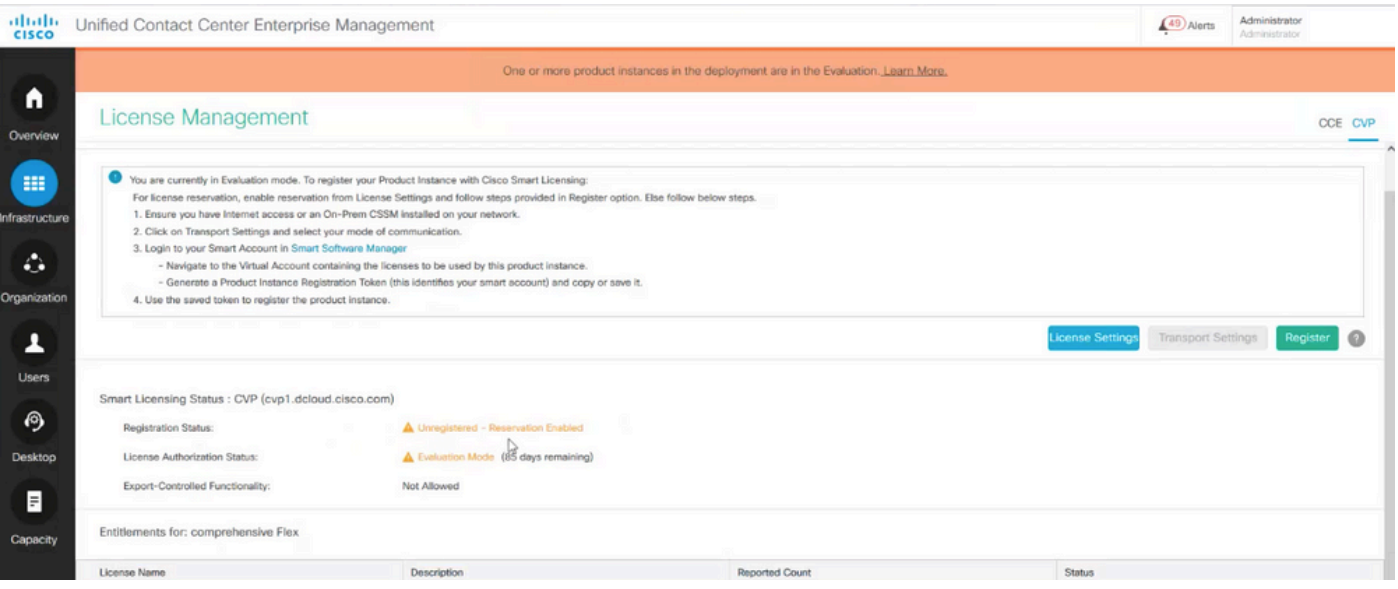

Etapa 4: Clique em Registrar e, na janela Reservar licenças, clique em Solicitar código de reserva. Gera um código de solicitação. Copie esse código de solicitação e faça login no Cisco Smart Software Manager (CSSM) e cole esse código de solicitação no portal CSSM para gerar o código de autorização para o SLR.

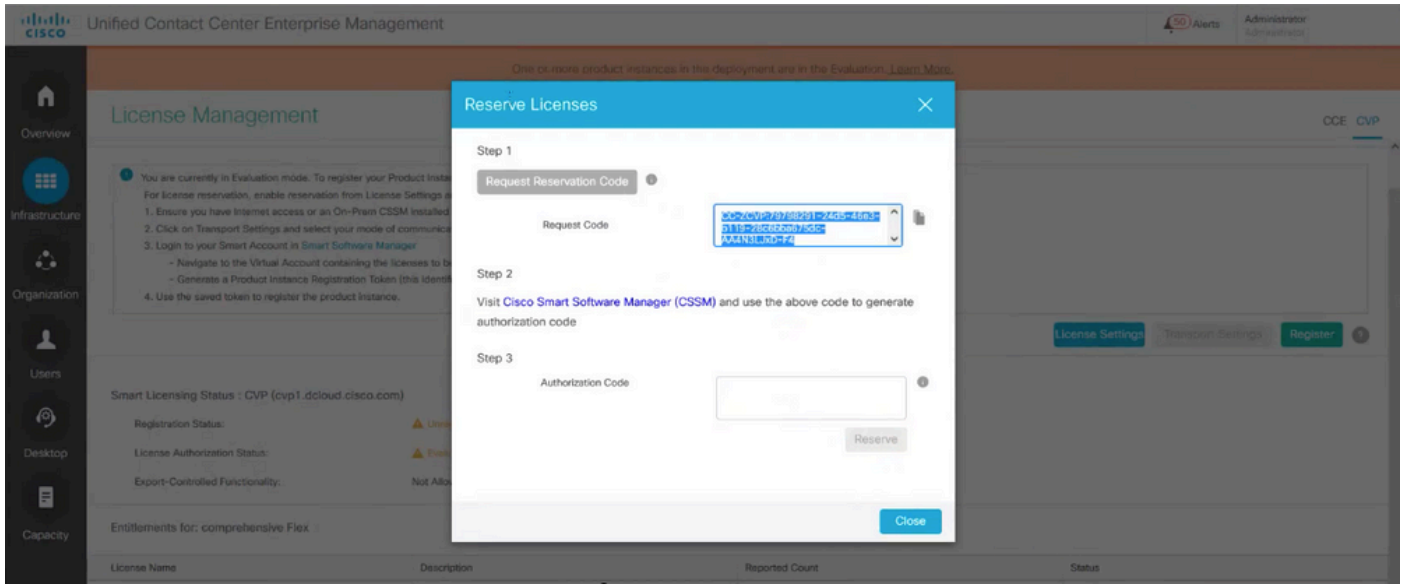

Etapa 5: navegue até o portal CSSM. Clique na guia License Reservation.

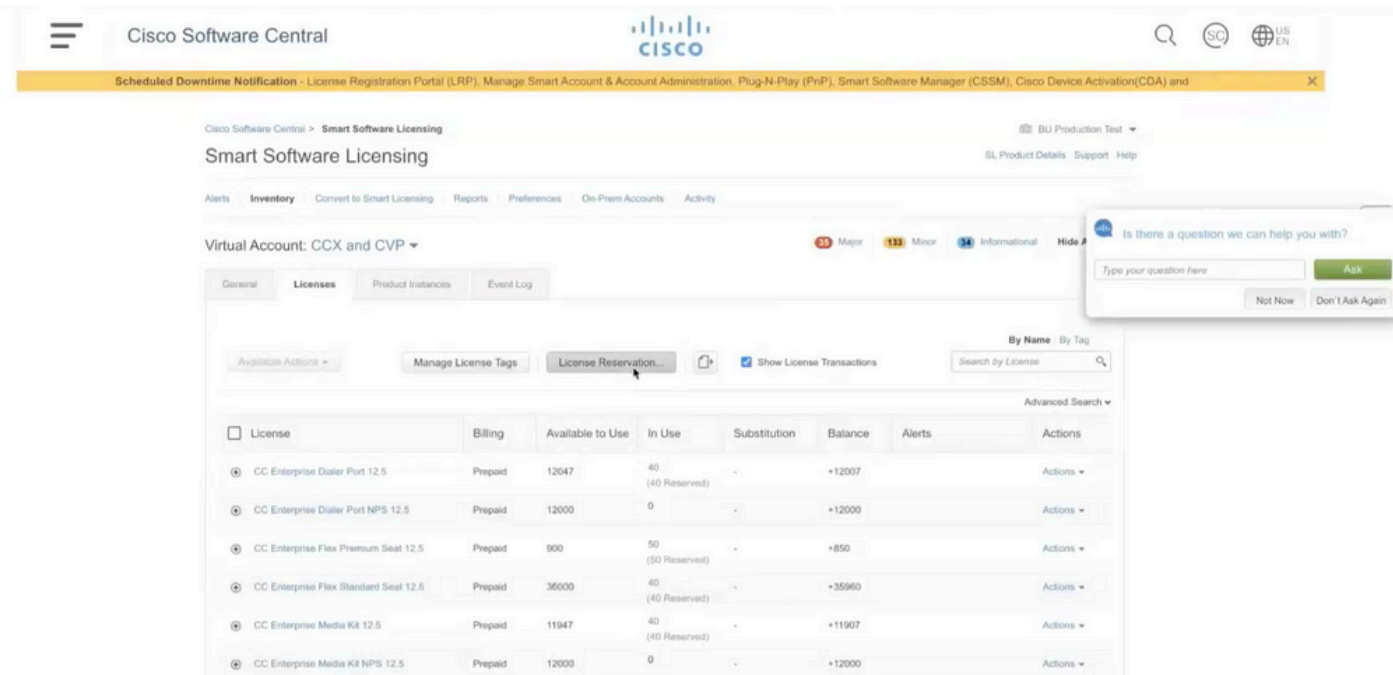

Etapa 6: Cole o código de solicitação na janela Código de solicitação de reserva e clique em Avançar.

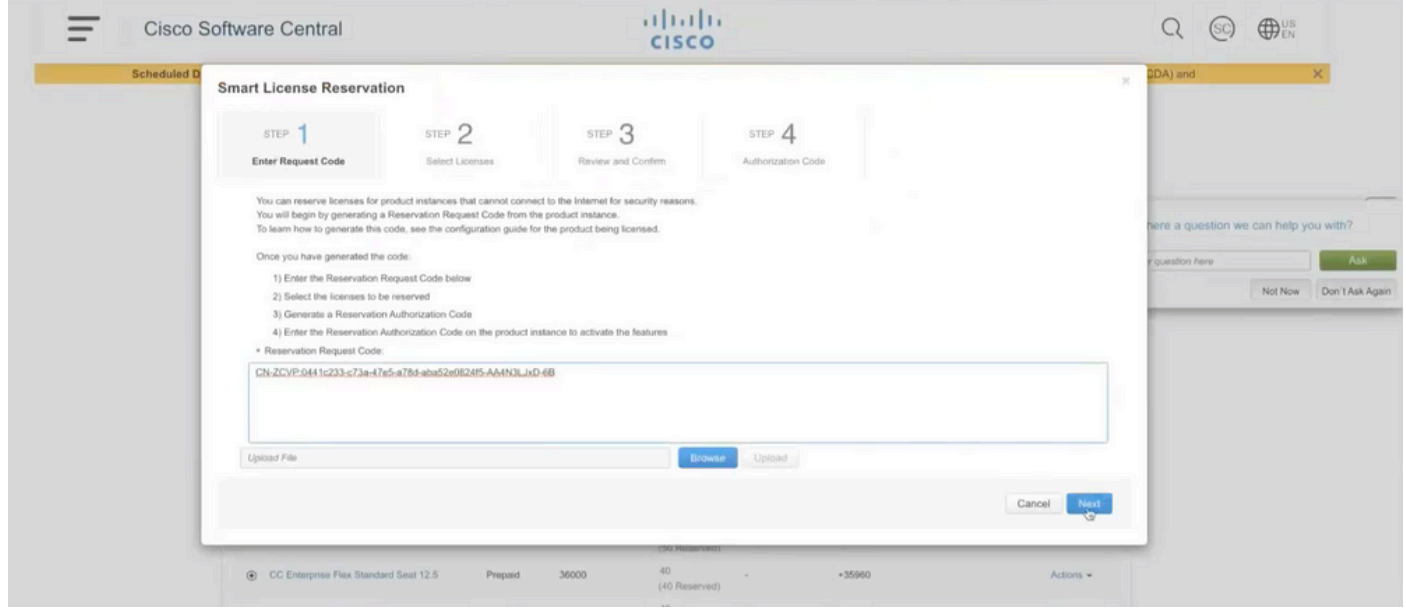

Etapa 7: selecione Reservar licenças específicas e insira o número de licenças que deseja reservar.

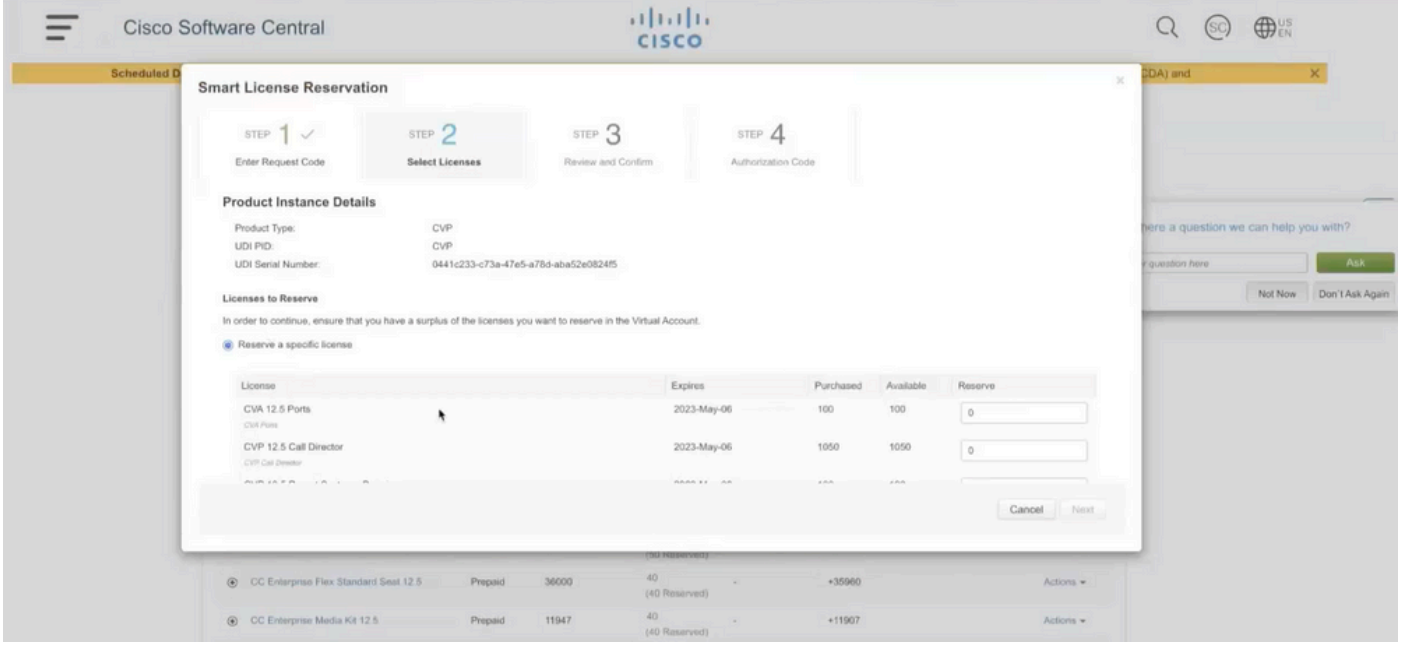

Etapa 8: revise e confirme a reserva de licença no CSSM e clique em Gerar código de autorização.

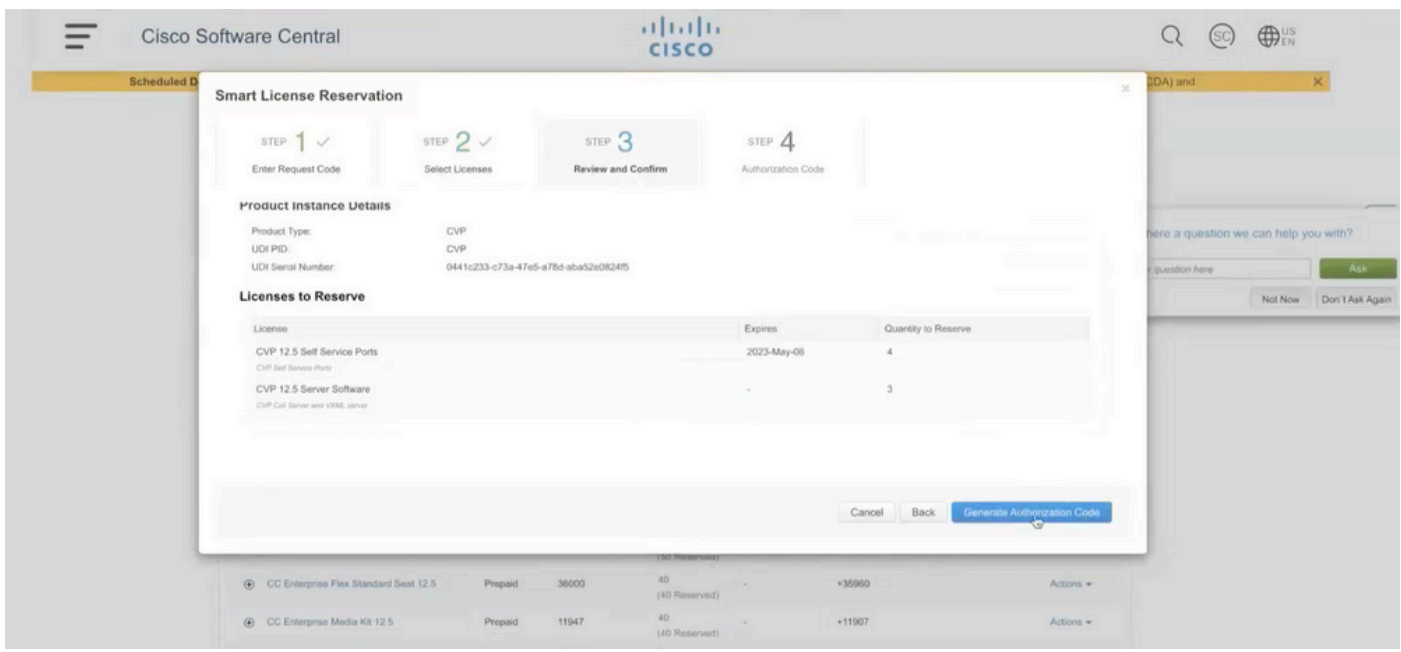

Etapa 9: Copie e certifique-se de baixar o código de autorização. Recomenda-se fazer o download do código de autorização para que você possa usar este Código de autorização se quiser atualizar Reserva de licença ou Reserva de devolução no futuro.

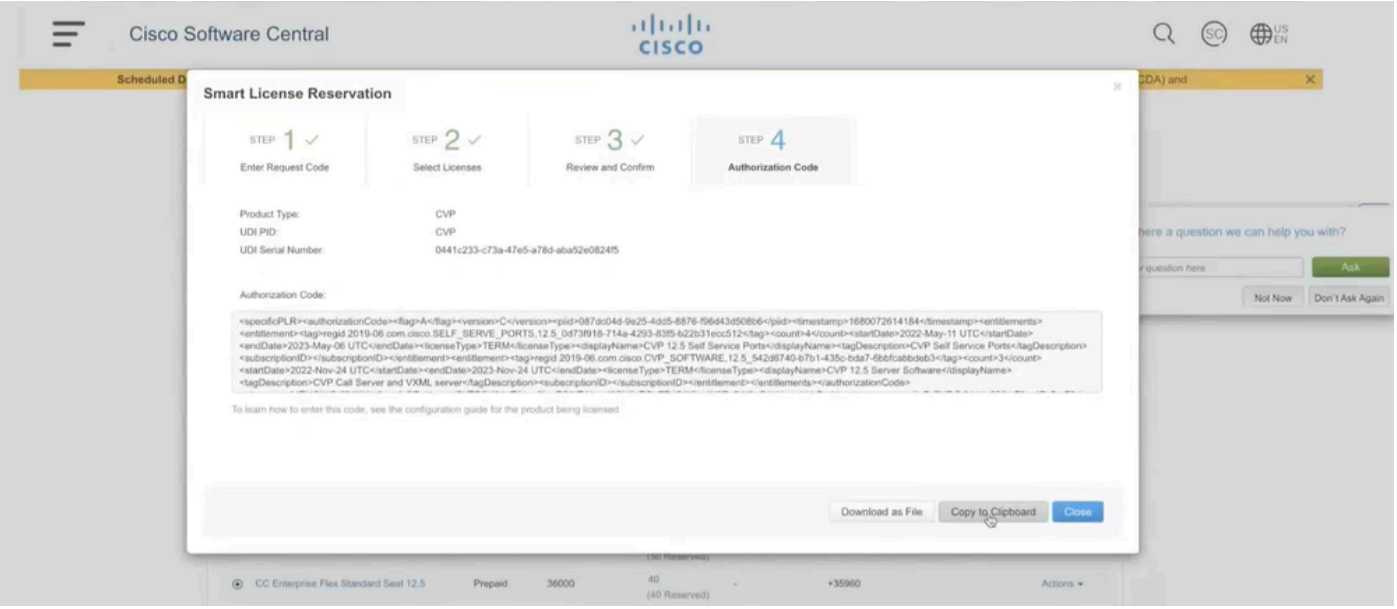

Etapa 10: Navegue até a janela Reservar licenças no CVP e cole o Código de autorização e clique em Reservar para concluir a reserva.

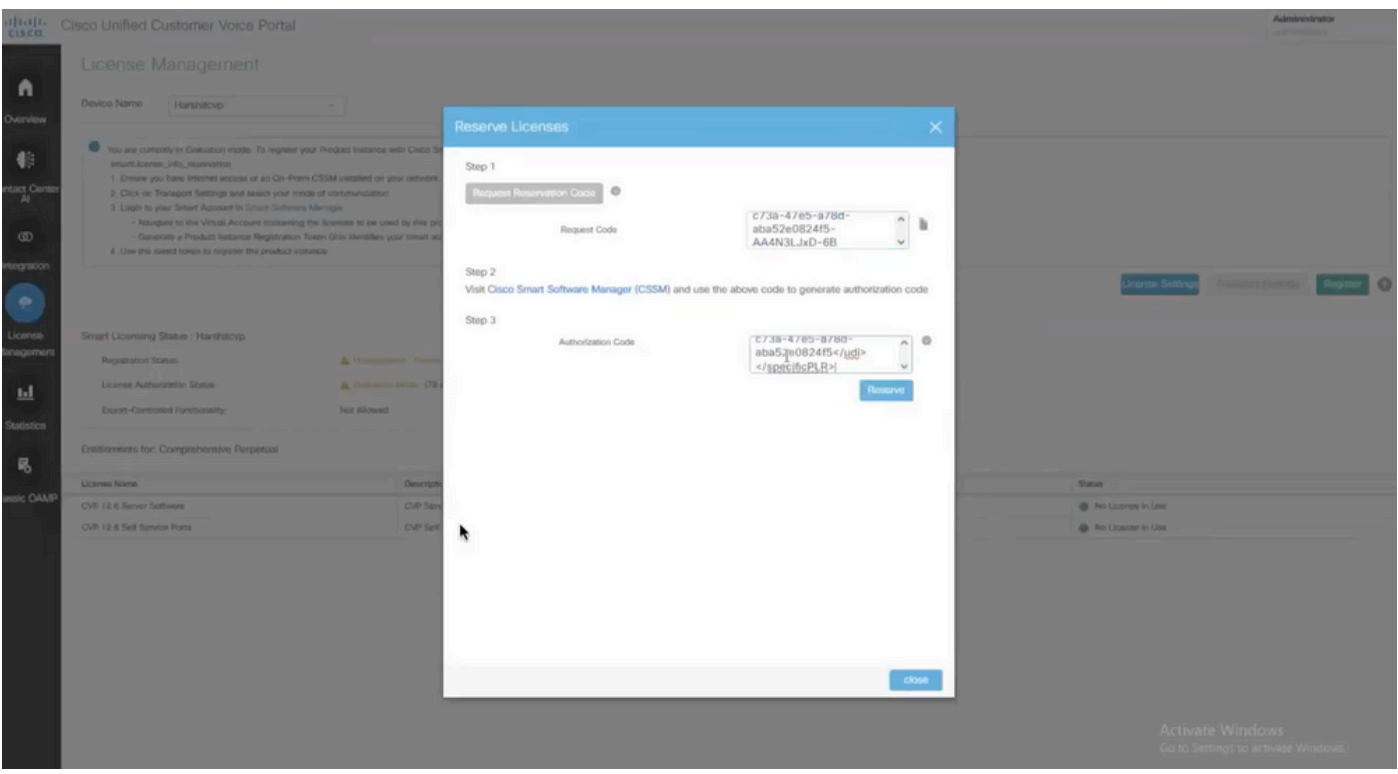

Observação: para Atualizar ou Retornar a reserva de licença, clique no botão Ação e selecione Atualizar reserva ou Retornar reserva (como mostrado nesta captura de tela), respectivamente.

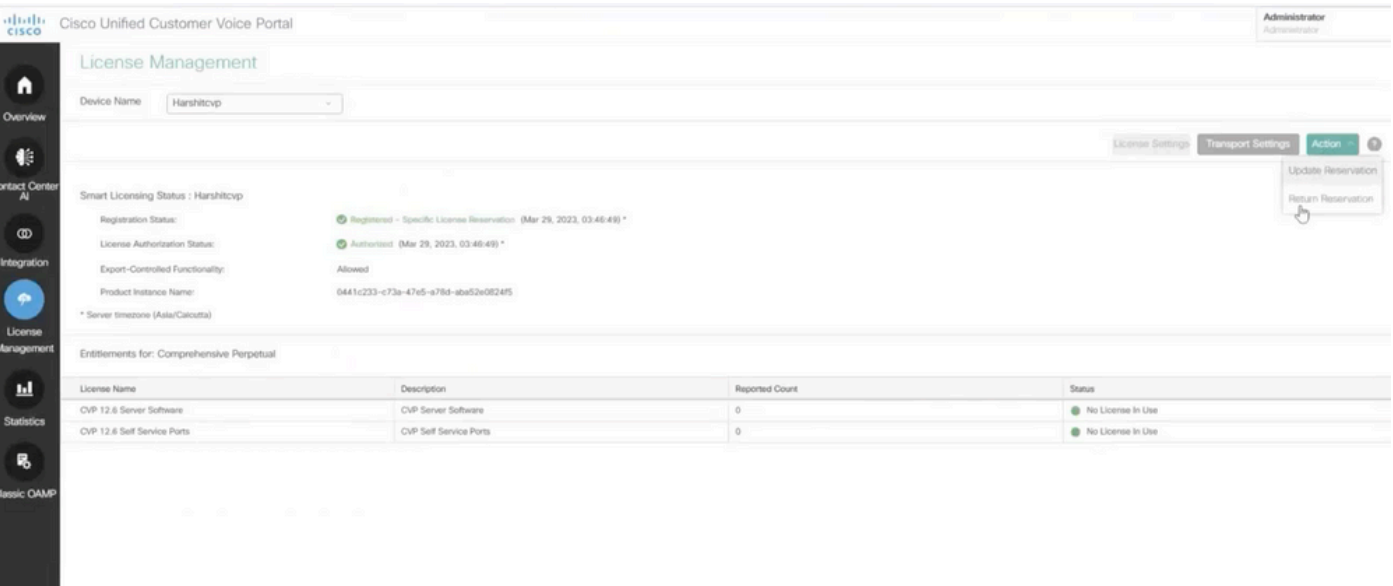

### Verificar SLR

Para verificar se o SLR está habilitado, navegue até a página Gerenciamento de licenças e ela deve mostrar:

Status do registro: Registrado - Reserva de licença específica

Status de Autorização da Licença: Autorizado

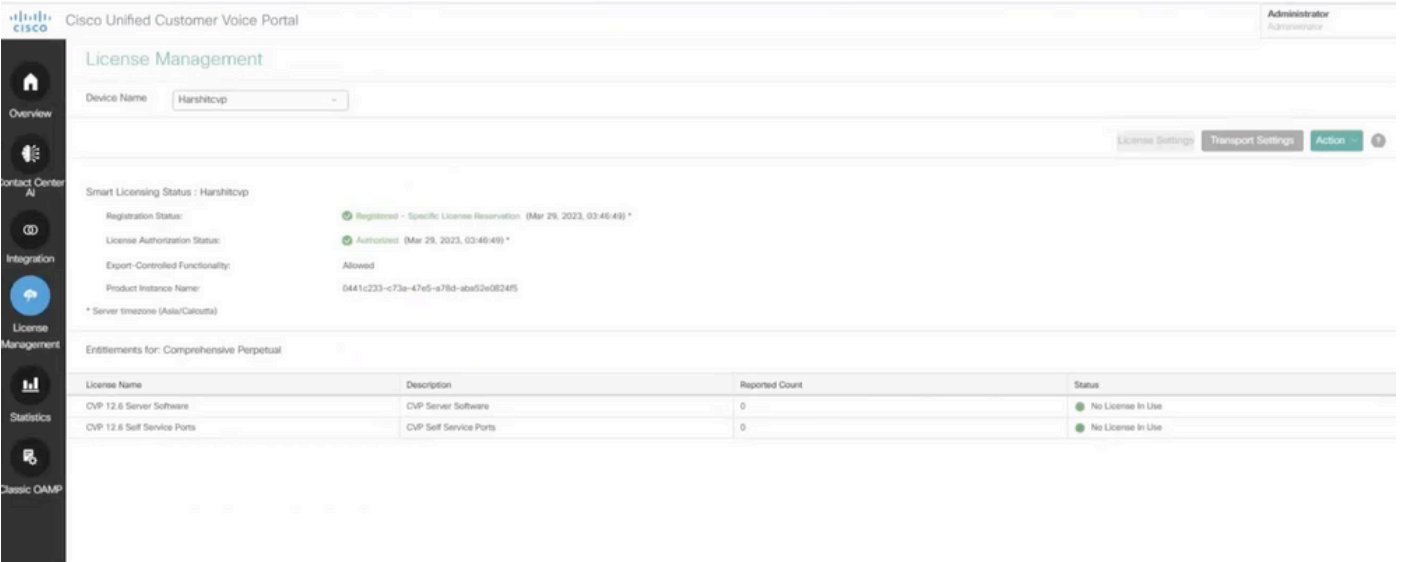

Observação: as etapas do SLR no CCE são as mesmas do CVP, a única diferença é a Interface do usuário de configurações de licença. Esta é a captura de tela da página Configuração de licença do CCE.

Interface do usuário de configurações de licença no CCE.

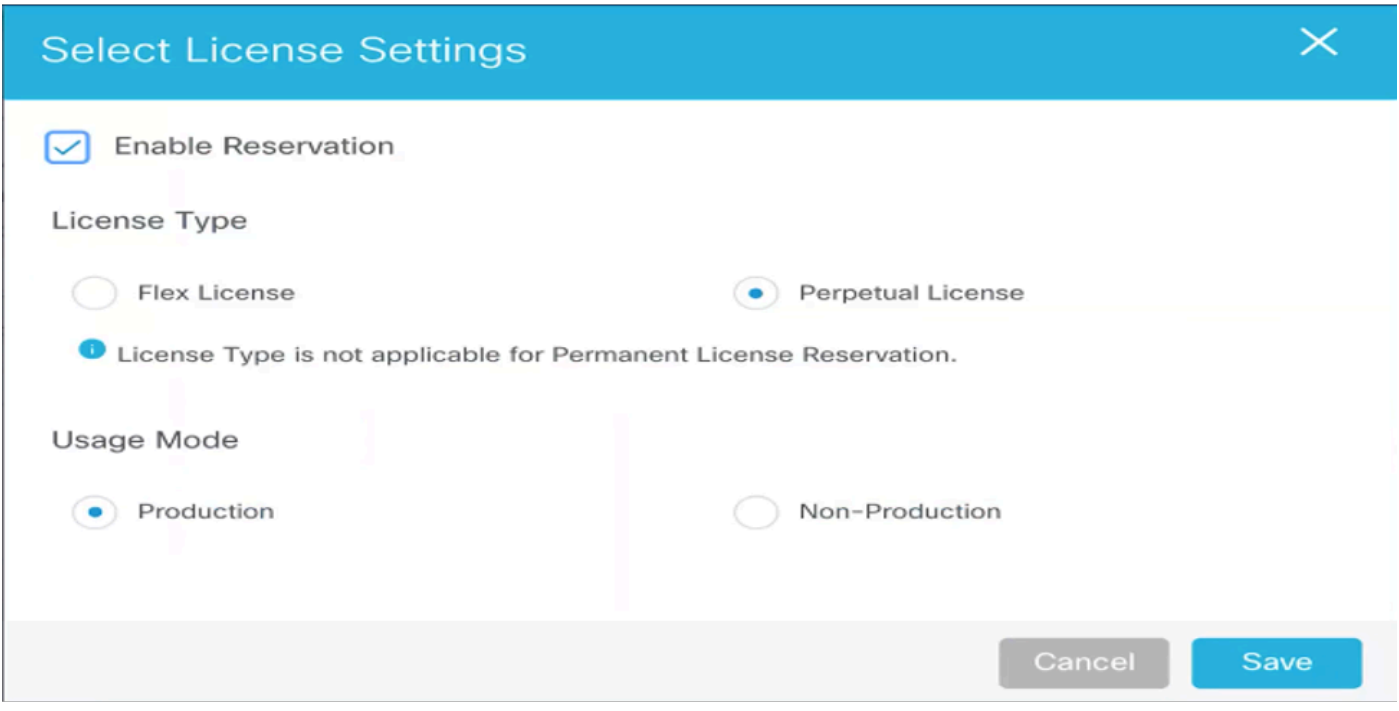

Configurações de licença no CCE

### Informações Relacionadas

- [Vídeo do TAC Como configurar a licença inteligente no UCCE](https://video.cisco.com/detail/videos/unified-contact-center/video/6139955501001?autoStart=true)
- [Vídeo do TAC Como configurar a licença inteligente no CVP](https://video.cisco.com/detail/videos/unified-contact-center/video/6150086329001?autoStart=true)
- [Suporte Técnico e Documentação Cisco Systems](https://www.cisco.com/c/pt_br/support/index.html?referring_site=bodynav)

#### Sobre esta tradução

A Cisco traduziu este documento com a ajuda de tecnologias de tradução automática e humana para oferecer conteúdo de suporte aos seus usuários no seu próprio idioma, independentemente da localização.

Observe que mesmo a melhor tradução automática não será tão precisa quanto as realizadas por um tradutor profissional.

A Cisco Systems, Inc. não se responsabiliza pela precisão destas traduções e recomenda que o documento original em inglês (link fornecido) seja sempre consultado.